### **MFC-J4420DW**

# Ghid de instalare și configurare rapidă

Citiți mai întâi manualul Ghid de siguranța produsului, apoi citiți acest Ghid de instalare și configurare rapidă pentru instrucțiuni referitoare la instalarea corectă a produsului.

 **1.** Scoateți banda și filmul de protecție care acoperă aparatul, cât și pe cele care

#### **AVERTIZARE** periculoasă care, dacă nu este evitată, poate AVERTIZARE indică o situație potențial avea ca rezultat decesul sau rănirea gravă.

**A** AVERTIZARE

care trebuie să expediați aparatul.

· Trebuie să cumpărați cablul USB corect.

nu sunt jucării.

**NOTĂ**

క≅ **Cablu de telefon** 

Încărcarea hârtiei simple format A4

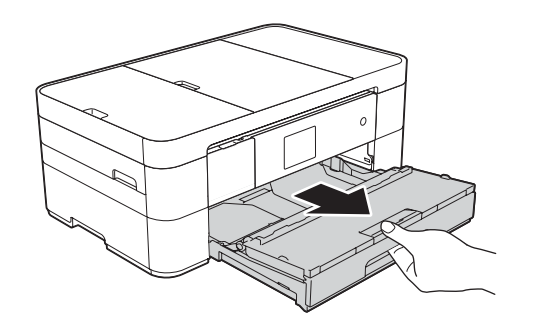

**.tactil ecranul acoperă**

2. Verificați dacă aveți toate componentele.

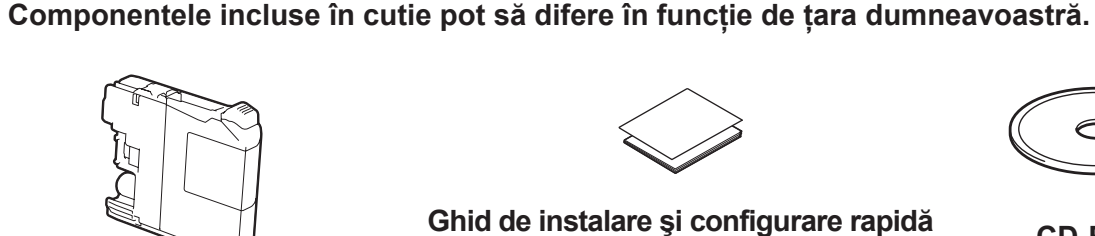

**NOTĂ**

Dacă aparatul a terminat procesul inițial de curățare, urmați instrucțiunile de pe ecranul tactil pentru a configura setările .aparatului

- Verificarea calității tipăririi
- Definirea datei și a orei

• Imprimarea fişei de instalare

5 Alegerea limbii dorite

- 1. Apăsați pe **ii** (Settings (Setări)).
- 2. Apăsați pe All Settings (Toate set.).
- **3.** Apăsați pe ▲ sau pe ▼ pentru a afișa Initial Setup (Setare Initial). Apăsați pe Initial Setup (Setare Initial).
- 4. Apăsați pe ▲ sau pe ▼ pentru a afișa Local Language (Limba locală). Apăsați pe Local Language (Limba locală).
- 5. Apăsati pe limba dorită.
- 6. Apăsați pe **Apăs**

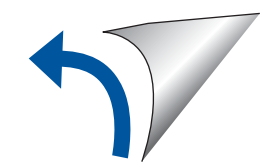

**USB Cablu**

depășește 2 metri.

NOTĂ indică mediul de operare, condițiile de instalare sau condițiile speciale de utilizare.

La ambalarea aparatului au fost folosite pungi din plastic. Pentru a evita pericolul de sufocare, nu lăsați aceste pungi de plastic la îndemâna copiilor. Pungile de plastic

Păstrați toate materialele de ambalare, inclusiv cutia pentru a le folosi în cazul în

• Vă recomandăm să utilizați un cablu USB 2.0 (tip A/B) a cărui lungime nu

ROM<br>Versiunea 0

### Despachetarea aparatului și verificarea componentelor

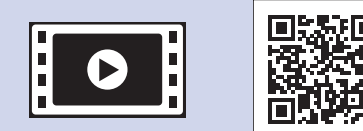

brother

Dacă aveți nevoie de ajutor pentru configurarea aparatului

> **NOTĂ** Puteți regla unghiul panoului de control ridicându-l.

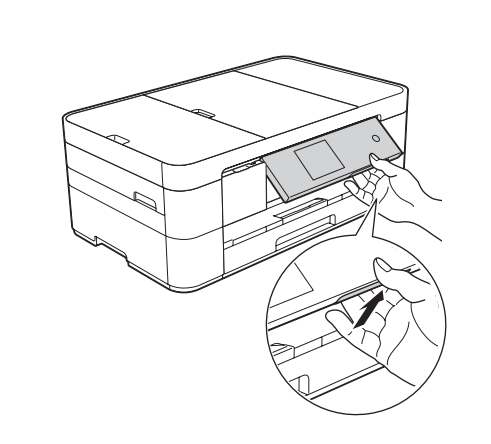

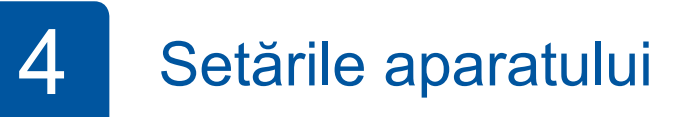

**Cartuşe de cerneală inițiale [x4]** Negru **Galben** Cyan Magenta (au un randament de cca. 65% din randamentul unui cartuş de schimb (cu randament ridicat) >> (*Online utilizatorului Ghidul*

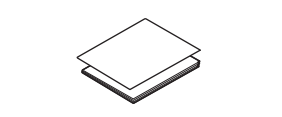

**Ghid de instalare și configurare rapidă Ghid de siguranța produsului** 

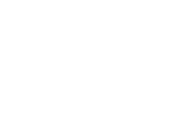

**Coala de întreținere** Cablu de alimentare

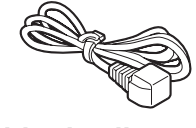

Brother, vizionați fișierele video cu răspunsuri la întrebările .frecvente

solutions.brother.com/videos

Vizitați site-ul web de asistență Brother http://support.brother.com

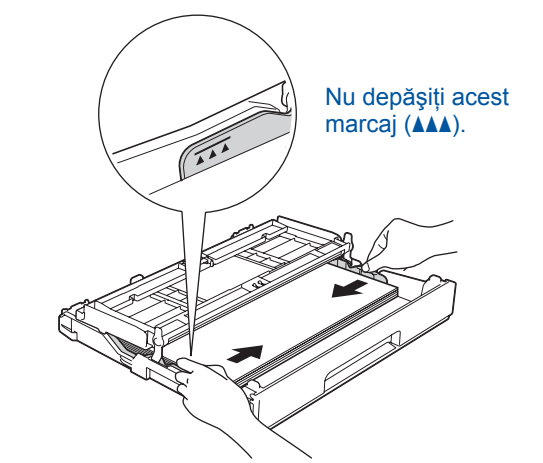

Reglați ghidajele pentru hârtie.

Răsfoiți bine hârtia și încărcați-o în tavă.

### **NOTĂ**

În cazul în care aparatul este conectat pe aceeași linie telefonică pe care este instalat un telefon extern, conectati-l

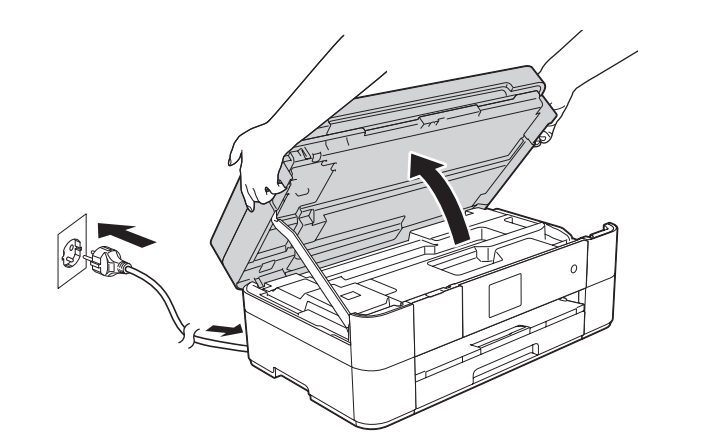

Conectați cablul de alimentare. Ridicați capacul scanerului.

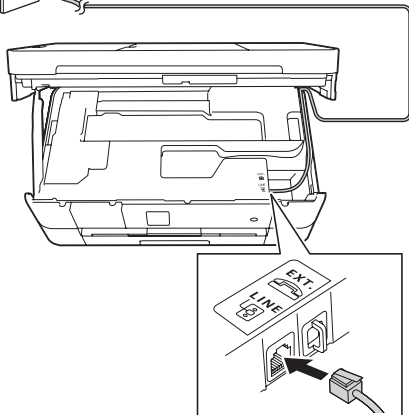

Utilizati mufa marcată **LINE** și asezati

urmând instrucțiunile de mai jos.

2

Deschideți capacul tăvii de ieşire a hârtiei **O** 

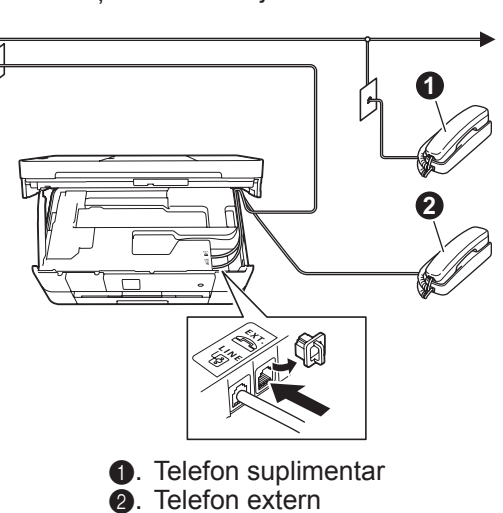

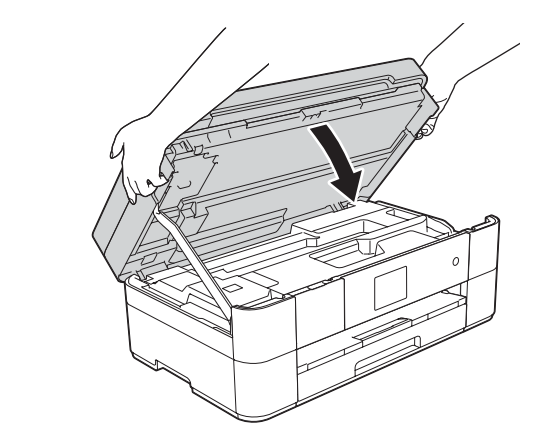

cablul prin ghidajul din spatele aparatului. Capacul scanerului spatele aparatului spatele din ghidajul din spatele aparatului.

## 3 Instalarea cartuşelor de cerneală inițiale cerneală de cartului este aparatului

**ROM-CD**

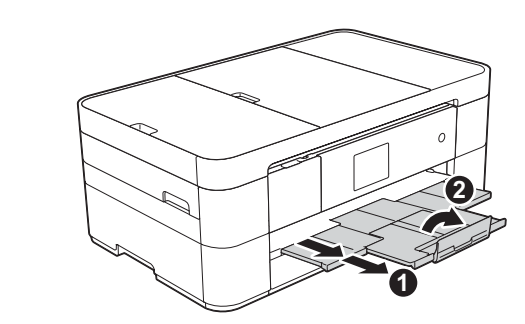

Scoateți suportul pentru hârtie ● și desfaceți clapeta suportului pentru hârtie 2.

## Conectați cablul de alimentare și cablul de telefon

Dacă nu utilizați aparatul ca fax, conectați cablul de alimentare și treceți la 3

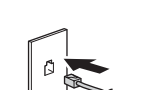

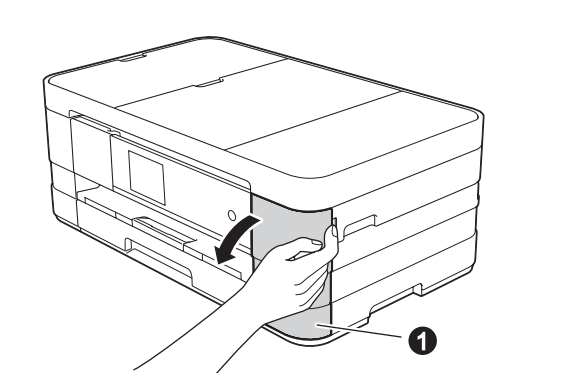

Deschideți capacul cartușului de cerneală  $\bullet$ 

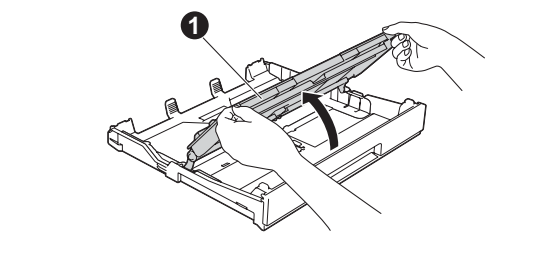

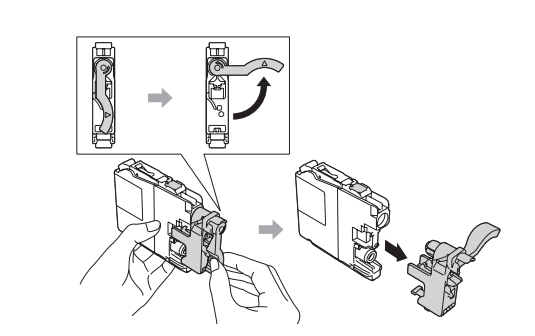

Scoateți complet tava pentru hârtie din aparat.

Conectați cablul de telefon.

Urmați instrucțiunile de pe ecranul tactil pentru a instala cartuşele de cerneală. Aparatul va pregăti sistemul de tuburi de cerneală pentru imprimare.

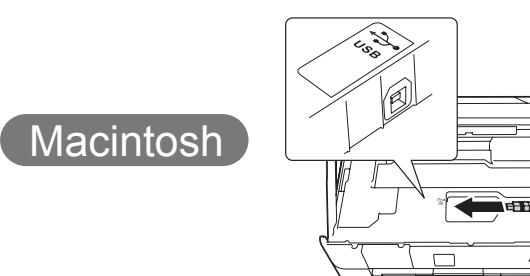

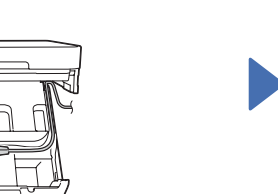

**Finalizare**

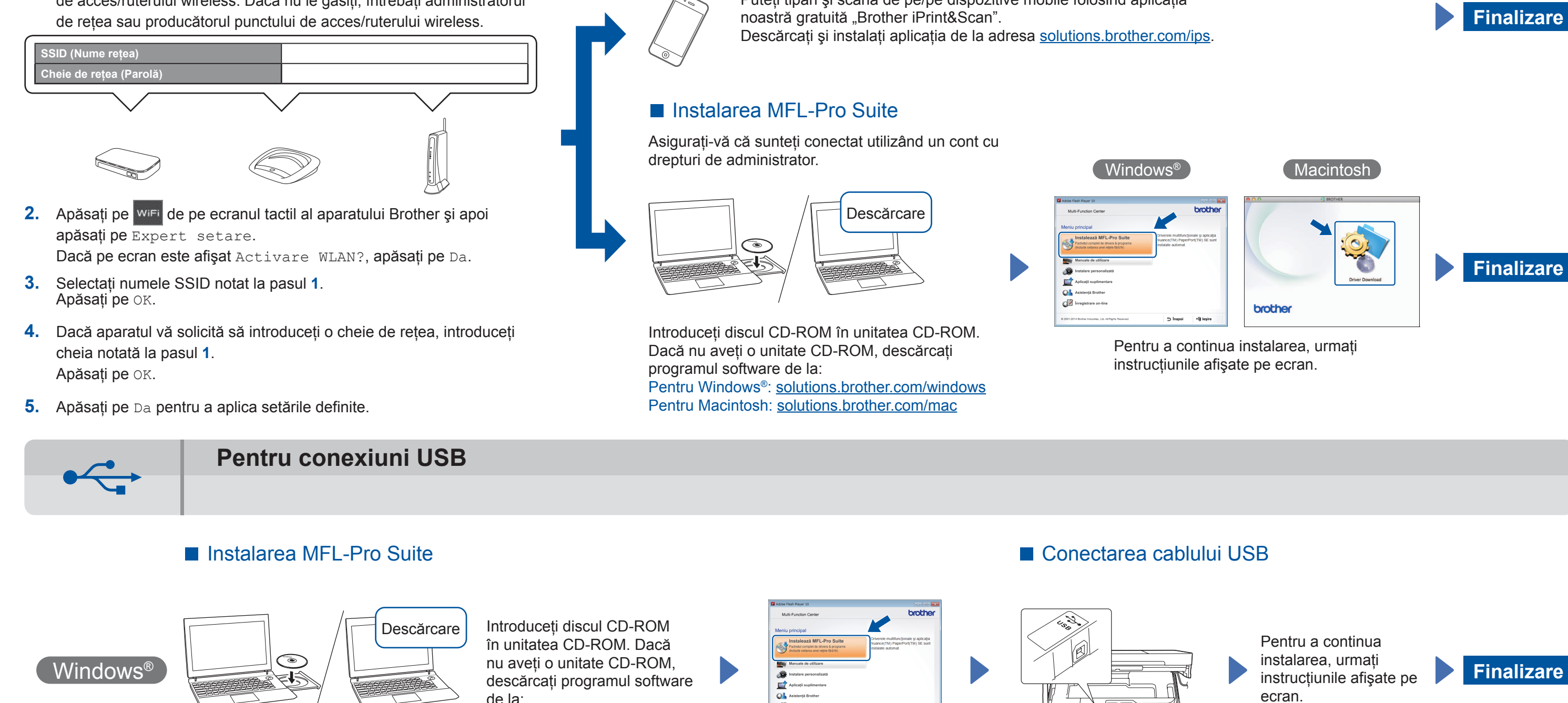

Asigurați-vă că sunteți conectat utilizând un cont cu drepturi de administrator.

■ Conectarea cablului USB

#### ■ Instalarea MFL-Pro Suite

solutions.brother.com/windows

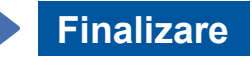

În anumite cazuri, s-ar putea să aveți nevoie de un cablu USB.

**Metoda B Configurarea manuală folosind Setare Wizard (Expert de configurare)** 

### ■ Configurarea aparatului

1. Notați-vă informațiile punctului de acces/ruterului wireless în spațiul de mai jos. Aceste informații pot fi ascunse pe partea inferioară a punctului de acces/ruterului wireless. Dacă nu le găsiți, întrebați administratorul de retea sau producătorul punctului de acces/ruterului wireless.

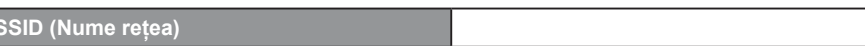

### ■ Instalarea Brother iPrint&Scan

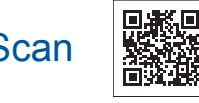

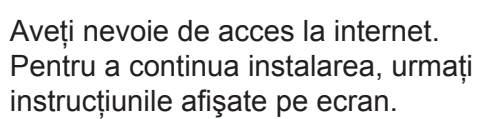

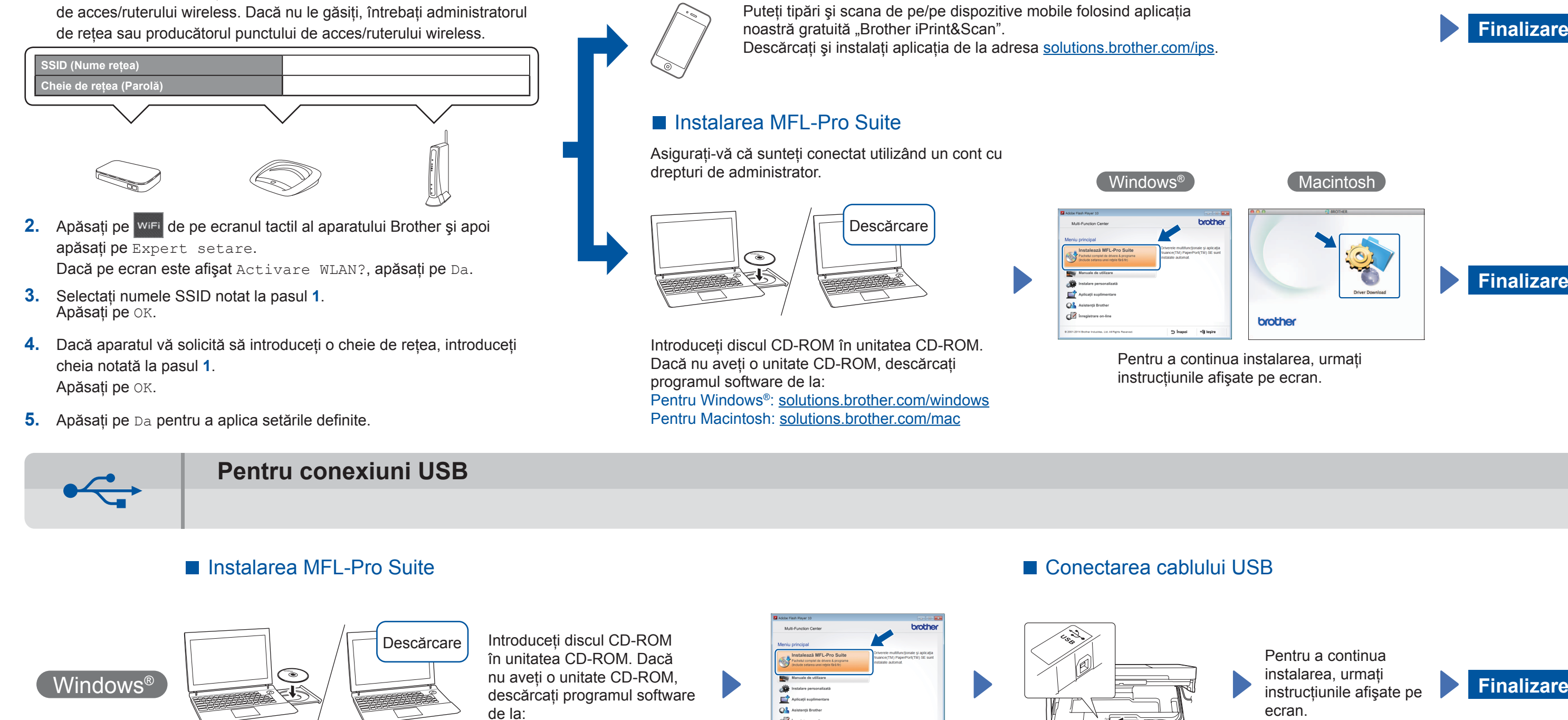

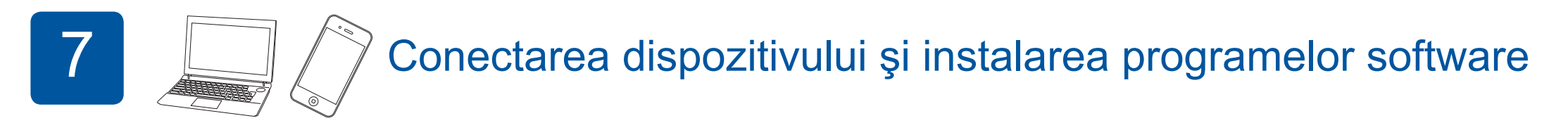

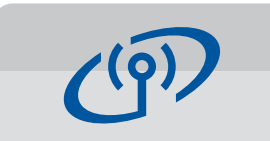

### **Pentru rețele wireless**

Pentru a conecta mai multe calculatoare, repetați Metoda A pentru fiecare calculator.

### **Metoda A Configurarea de la calculator**

Asigurati-vă că sunteti conectat utilizând un cont cu drepturi de administrator.

# 6 Alegerea metodei dorite

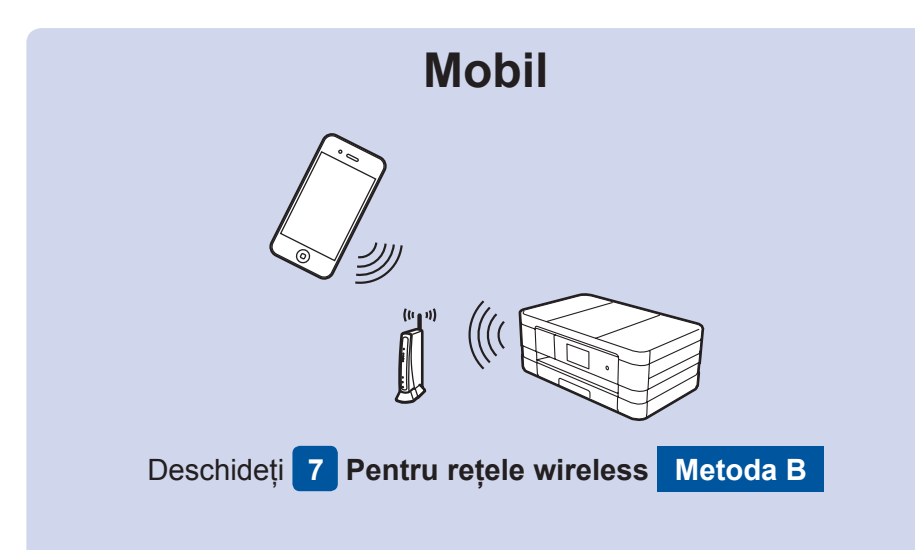

# **Mergeți la 7 Pentru rețele wireless B Metoda A sau Metoda B Rețea wireless**

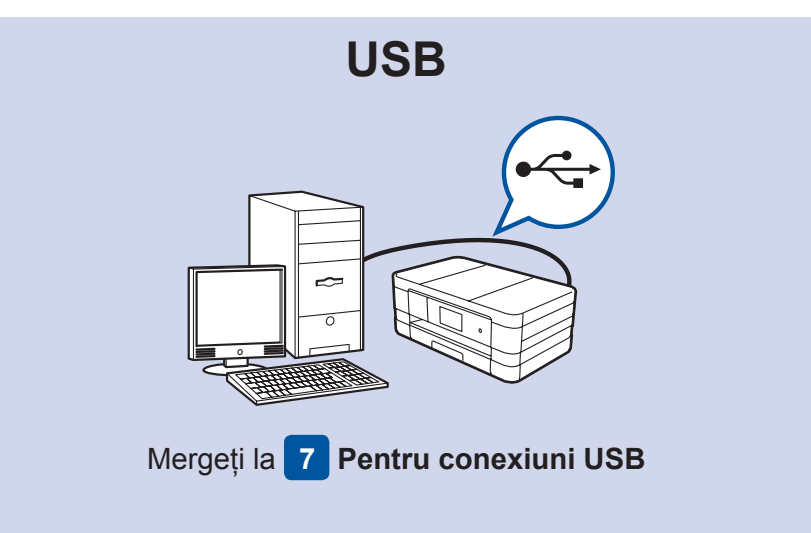

Descărcare

Asigurați-vă că sunteți conectat utilizând un cont cu drepturi de administrator.

Introduceți discul CD-ROM în unitatea CD-ROM. Dacă nu aveți o unitate CD-ROM, descărcați programul software de la: solutions.brother.com/mac

Urmați instrucțiunile afişate pe ecran.

+liji leşin

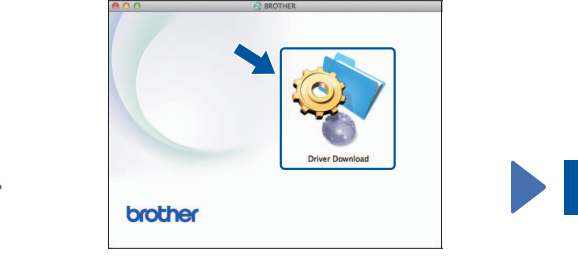

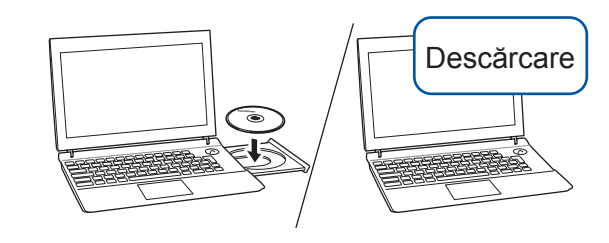

Introduceți discul CD-ROM în unitatea CD-ROM. Dacă nu aveți o unitate CD-ROM, descărcați programul software de la: Pentru Windows®: solutions.brother.com/windows Pentru Macintosh: solutions.brother.com/mac

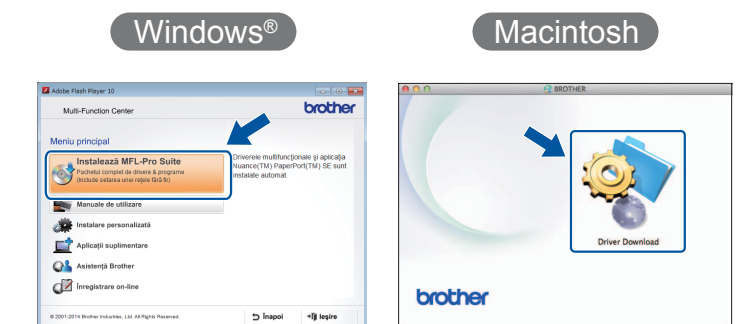

Pentru a continua instalarea, urmați instrucțiunile afişate pe ecran.